# **Allow Partial Payment Orders**

#### **Is this feature disabled?**

#### Contact To Enable

 This feature needs to be switched on for your site by Commerce Vision. Version 4.37+ is required for Braintree Payments.

- For implementation, please provide the following information:
	- $\circ$  the initial payment (deposit) % of total
	- o specific Roles that can place partial placement orders
	- $\circ$  whether to enable for pickup only, credit card/PayPal only, or both.

### <span id="page-0-0"></span>**Overview**

If you offer Click and Collect pickup and want to collect only an initial deposit amount, or you want to allow specific buyer groups partial payment when placing orders, you can set or force e a partial deposit during checkout. This feature is available for credit card (Eway and Braintree Payments) and PayPal only.

For pickups, tihis can be used as a fraud prevention tool. When the customer collects their order, staff can perform the usual security checks done for POS transactions. It can also be used to offer multiple payment options or other buying scenarios where a deposit is required, e.g., goods that are pre-ordered or backordered.

### <span id="page-0-1"></span>**Features:**

- Role-based to allow restriction of partial payments to specific user groups
- Multiple payments for the order automatically reconciled against a single invoice
- Orders with incomplete payment listed on the Awaiting Payments page  $\bullet$
- Minimum payment during checkout a % of the total you set
- Future further payments on the order can be done on your website or offline

# <span id="page-0-2"></span>Customer Experience

 **1.** Customer selects pickup, OR deposit option is enabled for this customer for payment through valid third party gateways.

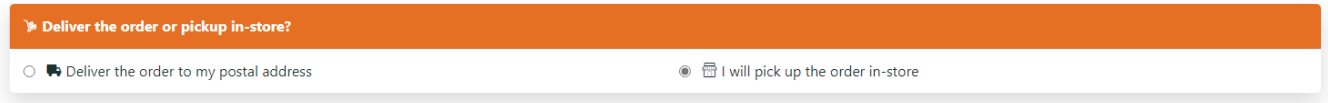

**2.** The minimum or deposit amount the customer has to pay on order submission is calculated and displayed.

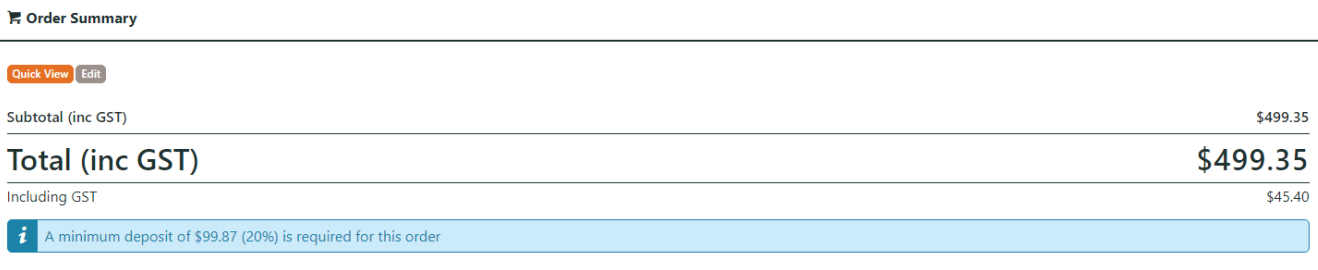

**3.** The customer can edit the amount to pay.

#### **On this page:**

 $\bullet$ 

- [Overview](#page-0-0)
- [Features:](#page-0-1) [Customer Experience](#page-0-2)
- [Configure Partial Payments](#page-2-0) [/Deposit](#page-2-0)
	- <sup>o</sup> 1. Add/Edit the [Checkout Deposit](#page-2-1)  [Payment Widget](#page-2-1)
	- [2. Edit Orders](#page-3-0)
	- [Awaiting Payment](#page-3-0)  [page \(optional\)](#page-3-0)
- [Additional Information](#page-3-1)
	- [Related help](#page-4-0) <sup>o</sup> Related widgets

#### **E** Deposit Payment

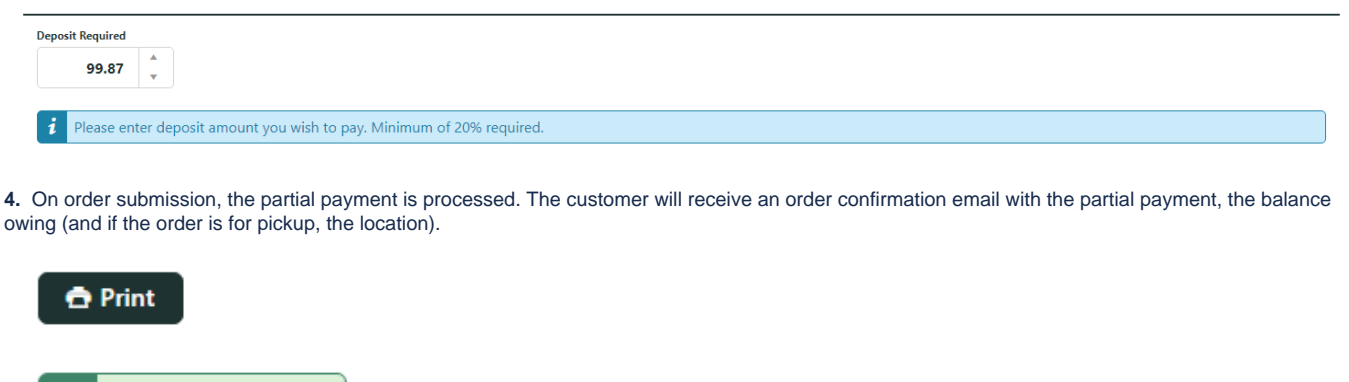

You will receive an email detailing your order once your payment has been confirmed.

The details of your order are displayed below.

Order Successful!

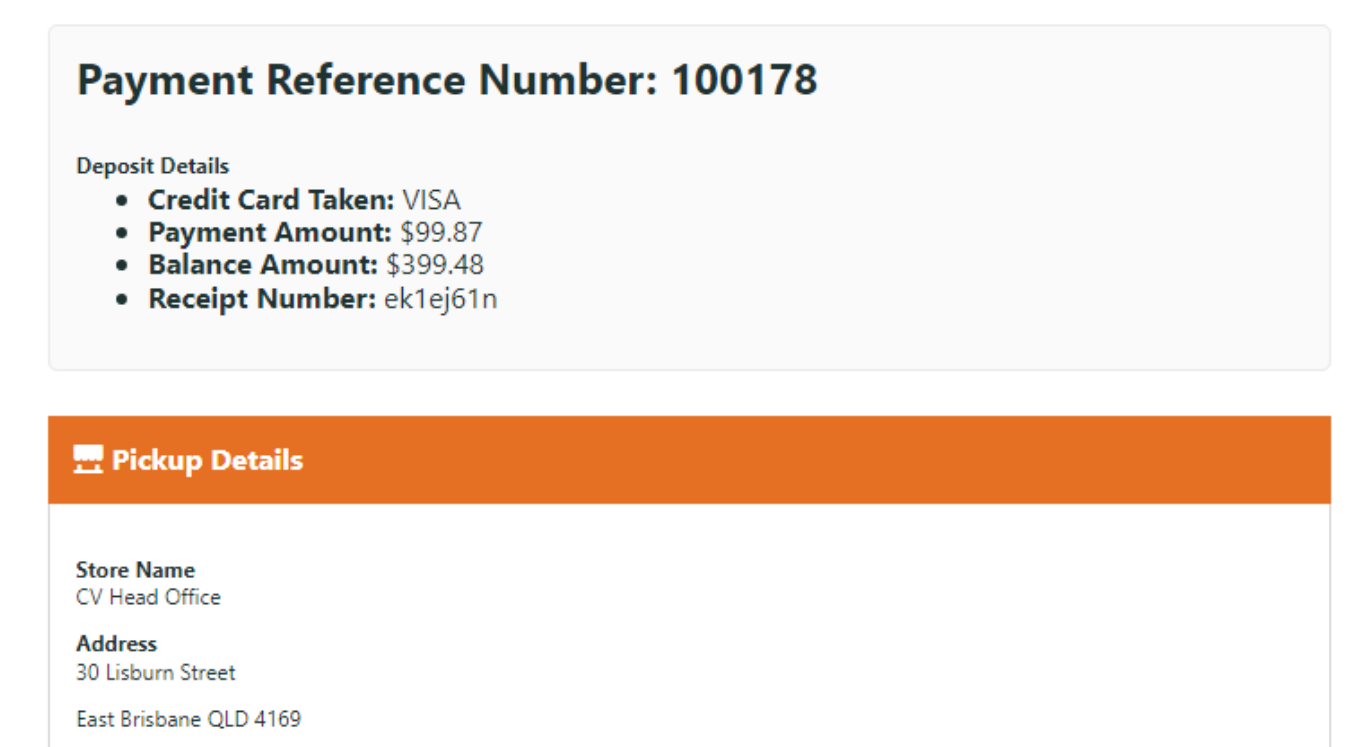

**Store Phone** 0733693733

**Pickup Instructions** ASAP

5. Customers can access partially paid orders via Dashboard Orders Awaiting Payment page.

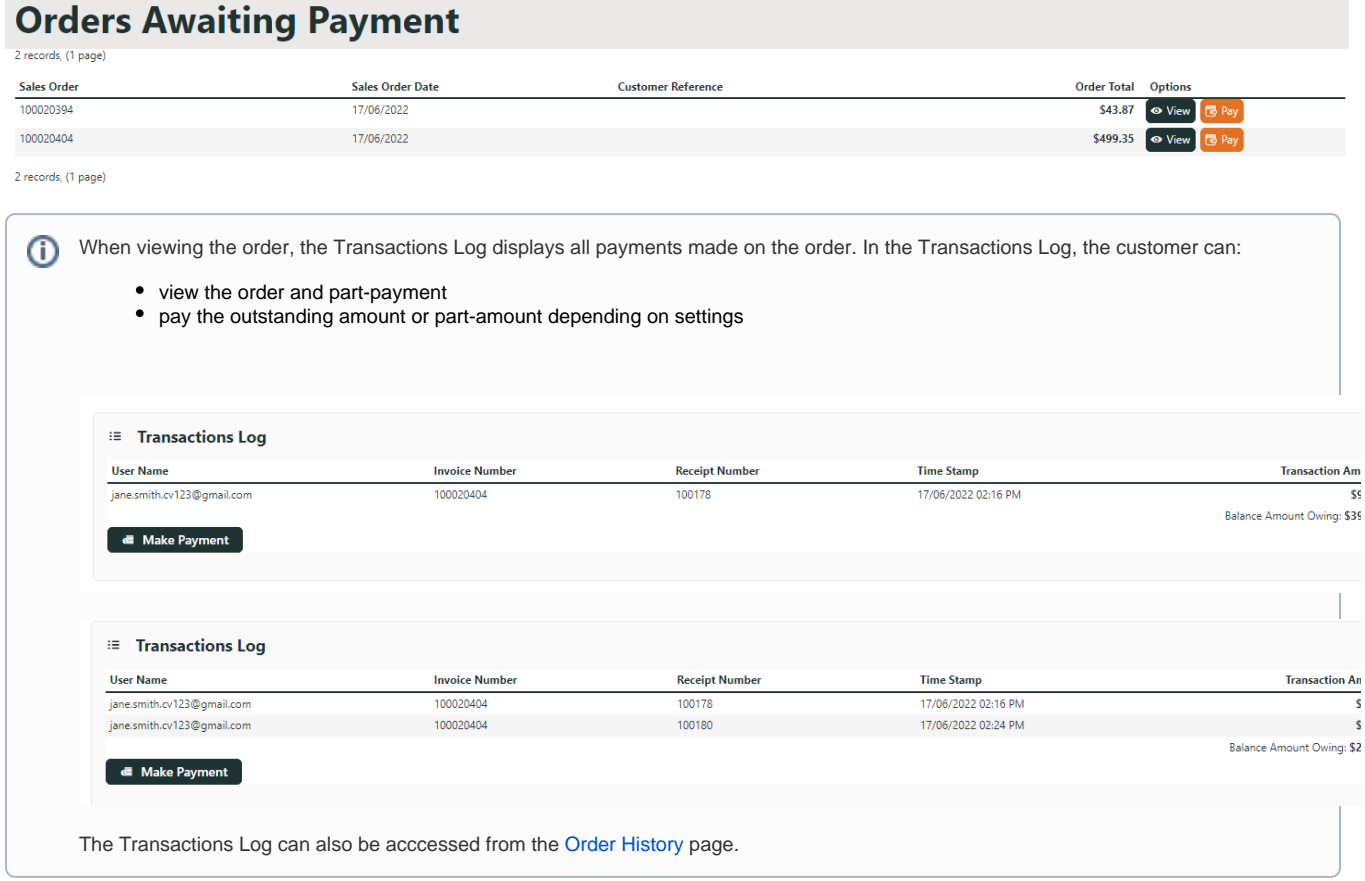

# <span id="page-2-0"></span>Configure Partial Payments/Deposit

This feature must have been enabled.

# <span id="page-2-1"></span>**1. Add/Edit the Checkout Deposit Payment Widget**

This widget renders the Initial Payment Deposit panel on the checkout page. It also contains settings for the deposit function. If this widget is not in the Checkout template, add it.

- 1. In the CMS, go to **Content Content Pages & Templates Checkout**.
- 2. Click **Edit** for the **Checkout** template.
- 3. Add the **Checkout Deposit Payment** widget. **TIP -** A good spot to add it just above the [Checkout Payments Options](https://cvconnect.commercevision.com.au/display/KB/Checkout+Payment+Options+Widget) widget.

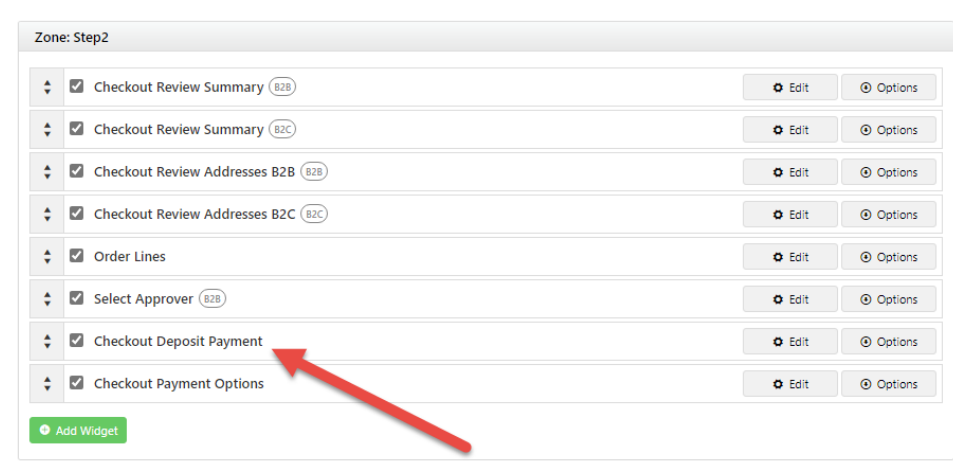

4. To prevent customers from entering amounts higher than order totals, toggle ON **Max Value cannot exceeed Order Total Amount?**

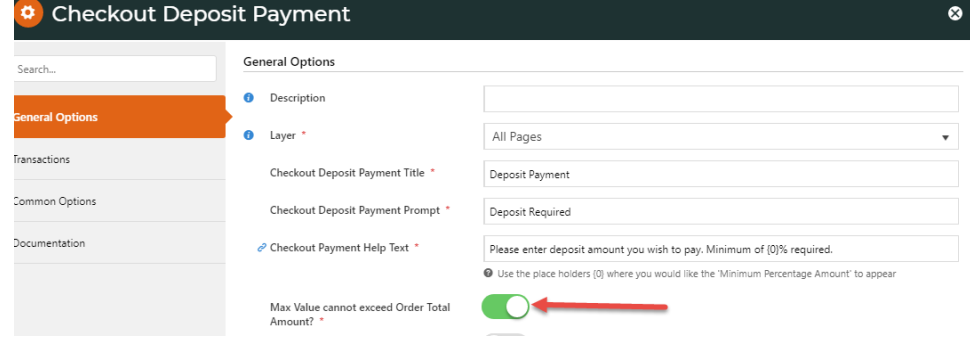

- 5. Toggle ON **Allow Partial Payment Of Balance Owing?** to allow multiple future partial payments to be made through the Orders Awaiting Payment page.
- 6. Toggle ON **Use Minimum Percentage For Payment Of Balance Owing?** to force further payments to be the default minimum % set when payment is made through the Orders Awaiting Payment page.
- 7. Click **Save**.

## <span id="page-3-0"></span>**2. Edit Orders Awaiting Payment page (optional)**

G to the **Orders Awaiting Payment** template and edit the widgets.

### <span id="page-3-1"></span>Additional Information

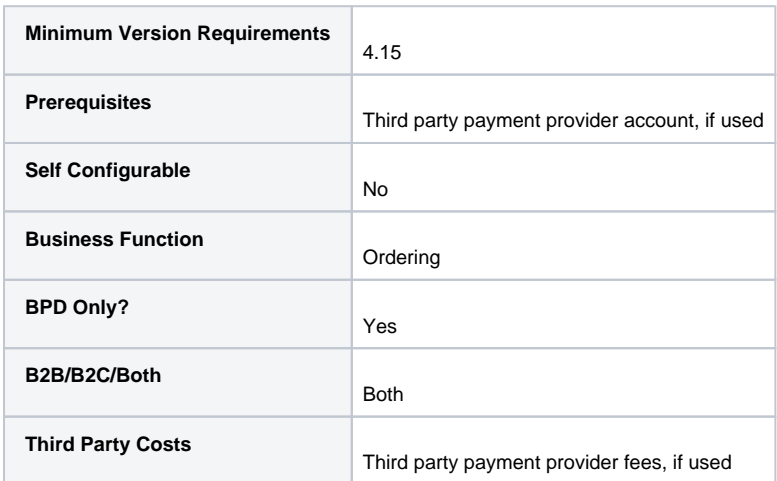

# <span id="page-4-0"></span>Related help

- [Click and Collect Mixed Delivery Methods](https://cvconnect.commercevision.com.au/display/KB/Click+and+Collect+-+Mixed+Delivery+Methods)
- [Click and Collect Email Delivery](https://cvconnect.commercevision.com.au/display/KB/Click+and+Collect+-+Email+Delivery)
- [Store Locator Maintenance](https://cvconnect.commercevision.com.au/display/KB/Store+Locator+Maintenance)
- [Click & Collect Shipping Settings](https://cvconnect.commercevision.com.au/pages/viewpage.action?pageId=9634273)

### **Related widgets**

- [Checkout Deposit Payment Widget](https://cvconnect.commercevision.com.au/display/KB/Checkout+Deposit+Payment+Widget)
- [Order Confirmation Payment Info Widget](https://cvconnect.commercevision.com.au/display/KB/Order+Confirmation+Payment+Info+Widget)
- [Orders Awaiting Payment List Widget](https://cvconnect.commercevision.com.au/display/KB/Orders+Awaiting+Payment+List+Widget)